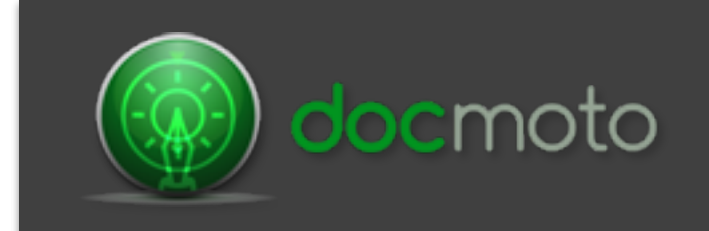

# Version 3.8 - What's New?

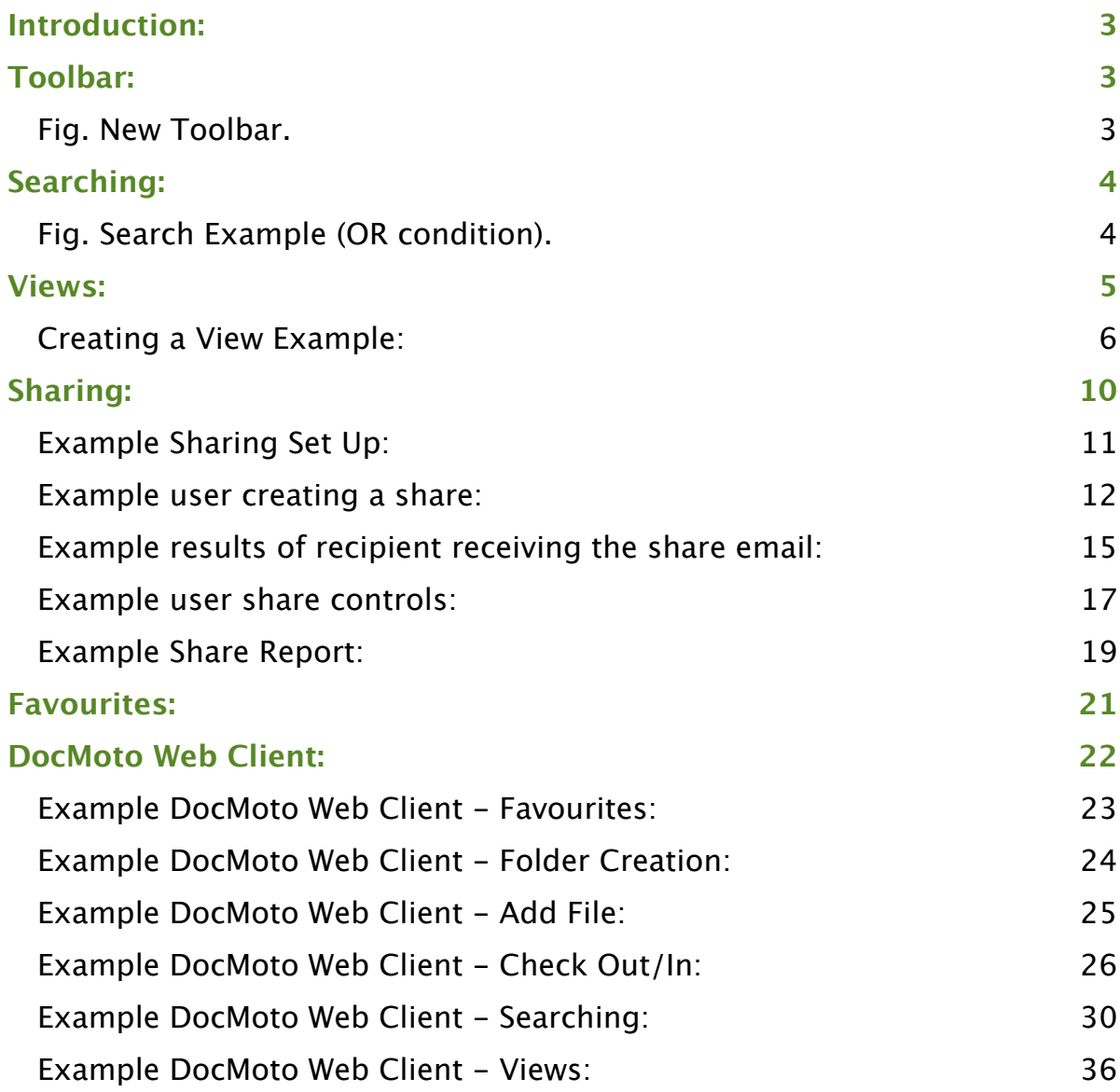

### **Introduction**:

This document highlights the new features and user interface changes within DocMoto version 3.8.

### **Toolbar:**

The DocMoto tool bar has been updated, it includes new buttons for existing functions that are used on a frequent basis and some additional buttons for new functions.

#### **Fig. New Toolbar.**

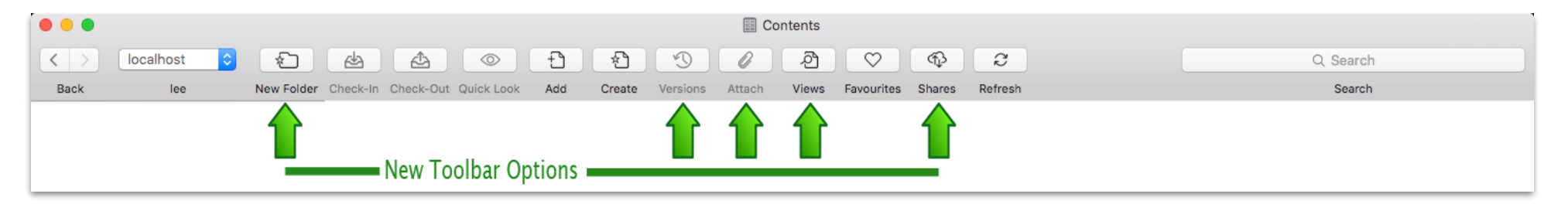

#### **Existing functions with new buttons:**

- New Folder Creates new folders standard & template.
- Versions Shows version history of the document selected.
- Attach Attaches documents stored in DocMoto to an email (using the user's preferred email client).

#### **New Functions with new buttons:**

- Views Users can create realtime views through the advanced search options. These views can be specific to a user or global and portable (i.e. will be available no matter where a user logs into the system).
- Shares Users can create shares with non DocMoto users (if given permission by administrators).

### **Searching:**

all

DocMoto searching has increased capability including an option for OR search criteria as well as the existing AND condition.

#### **Fig. Search Example (OR condition).**

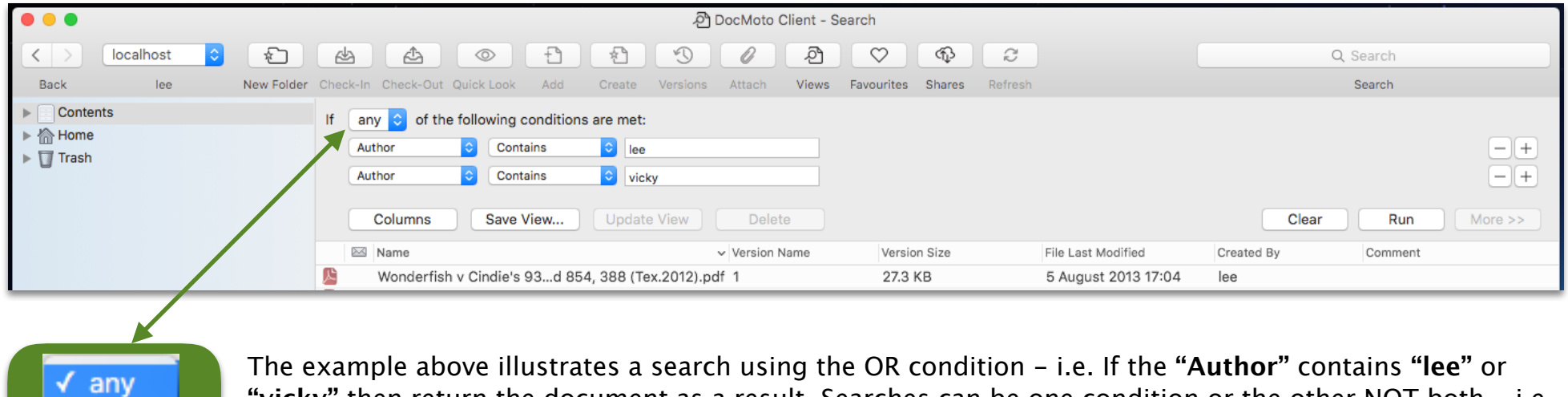

**"vicky"** then return the document as a result. Searches can be one condition or the other NOT both - i.e. All criteria is AND'd or all criteria is OR'd.

### **Views:**

DocMoto's saved search routines have been adapted to create realtime views. Views can be specific to a user or global (across the whole user group) and are portable (i.e. will be available no matter where a user logs in).

To create a view a user a user must first conduct a search based upon a keyword. A keyword can be:

- Folder or File name search will automatically list all files and folders matching the keyword.
- Content content is not automatically listed. However, if a user types in a term/word then selects the return key DocMoto will automatically search content. \*\* Refer to Motie Bot for more info.

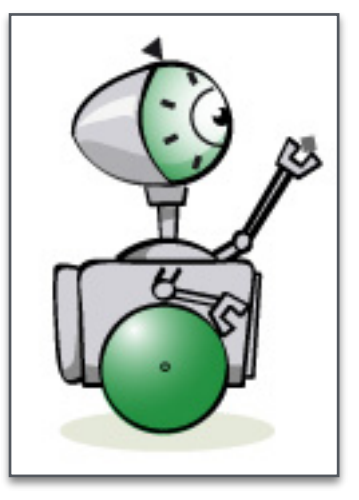

**Motie Bot:** "If a user issues a content search by typing keywords into the search user interface, DocMoto will issue the search under all possible conditions".

- All Words Returns a match when a file contains all the specified words.
- Any Word Returns a match when a file contains any of the specified words.
- Phrase Matches the entire phrase.
- Advanced Use Spotlight query syntax to define the criteria.

• Tag name - search will automatically list all tags within the system matching the keyword.

An example of how to create a **"View"** is listed below. This example is based upon a realtime view of all files currently **"Checked-Out"** and who has them **"Checked-Out"**.

#### **Creating a View Example:**

1. Type in a keyword into the search user interface. In this example, the user has chosen **"checked"** as the search term. DocMoto presents a list of files, folders and tags which contain (or matches) the search term.

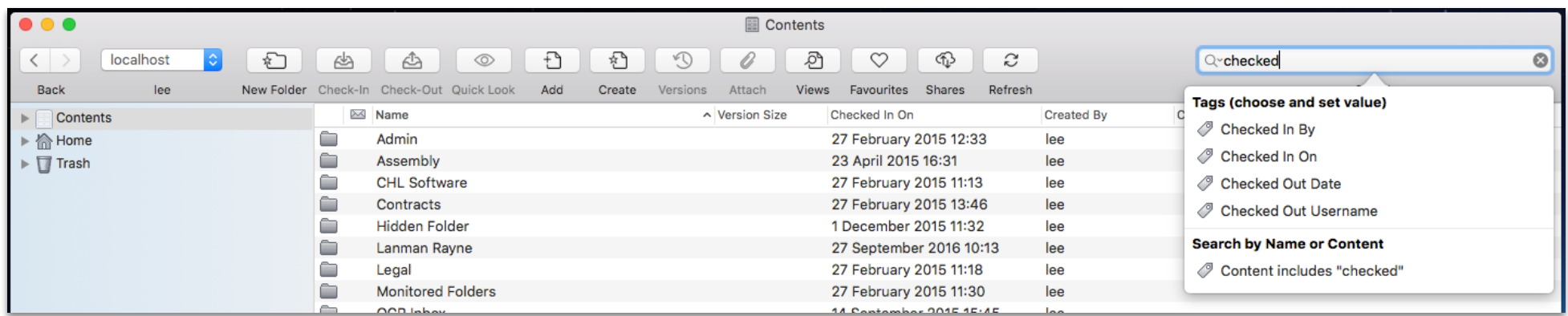

2. Select the base criteria for the search from the dropdown predictive list. As soon as the criteria is chosen then DocMoto will automatically load it into the search engine. In this example, **"Checked Out Username"** has been selected.

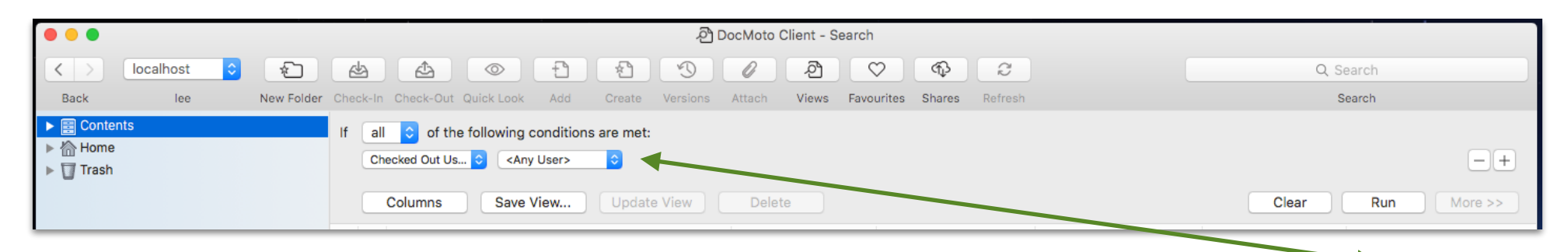

**Motie Bot:** "Any search involving the user group will include the default option of **"<Any User>"**. This option enables users to conduct searches matching any user within the group. DocMoto always lists the default columns unless the user specifies otherwise. Check out step 3 to find out more."

- 3. Select the **"Columns"** from the search panel. A dialog is presented enabling the user to add or remove columns accordingly.
- 4. Select the **"+"** button from the **"Display Columns"** dialog.
- 5. Navigate to the **"Checked Out Username"** option and select the check-box. Select the **"OK"** button to add.

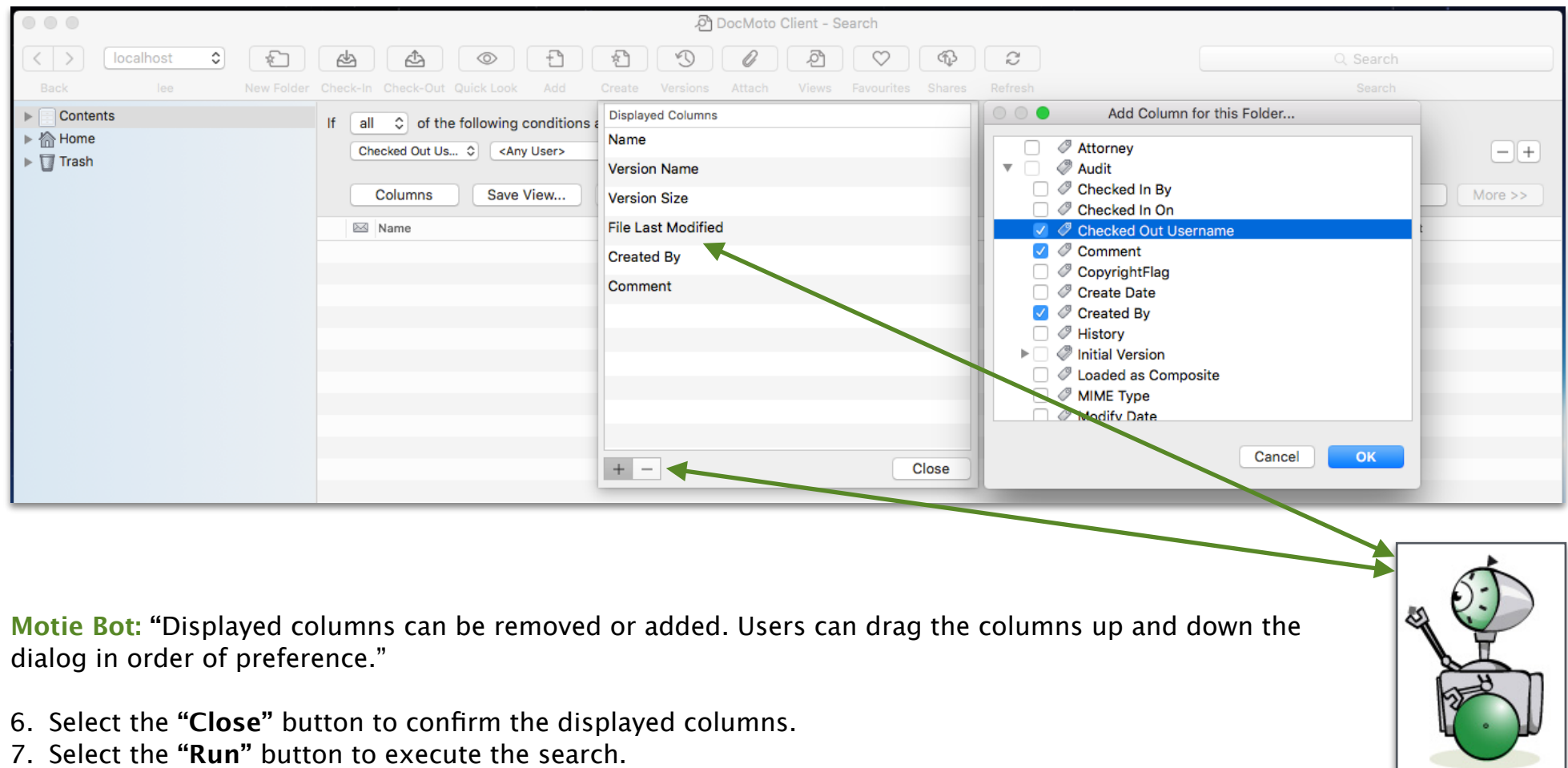

7. Select the **"Run"** button to execute the search.

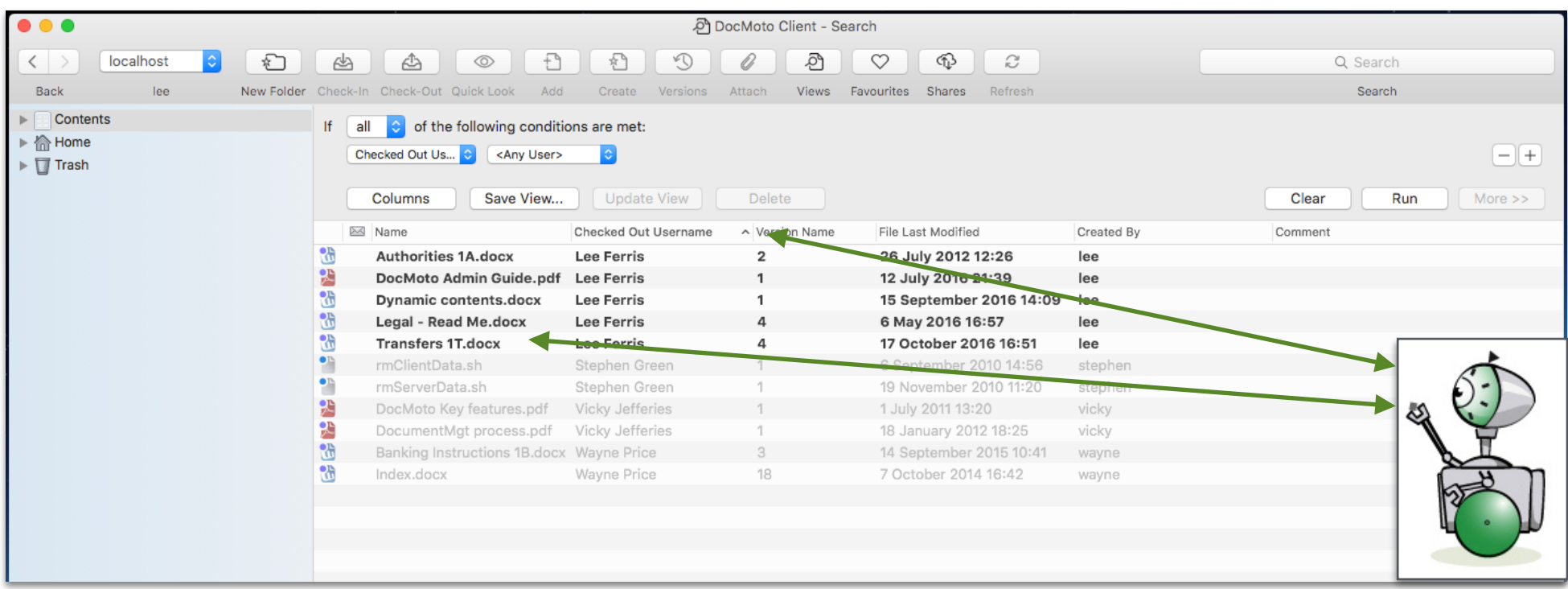

**Motie Box:** "The user running this search has configured his DocMoto Client so that his **"Checked Out"** files are displayed in a bold font whereas other user's **"Checked Out"** files are displayed in a 'greyed out' font. The user has also used the column filter to order the result set by **"Checked Out Username"**. Continue to find out how to save this search as a realtime view".

8. Select the **"Save View"** button. The user is presented with a dialog to label the view and to give it scope. In this example the view will be labelled **"Checked Out to Anyone"** and given a scope of **"Shared by everyone"**.

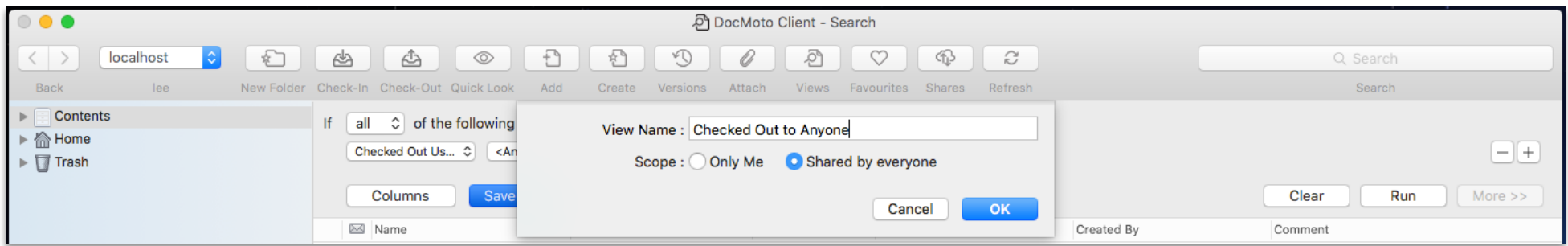

9. Select the **"OK"** button to save the view.

The view **"Checked Out to Anyone"** will now be available to all DocMoto users via the **"View"** button on the toolbar.

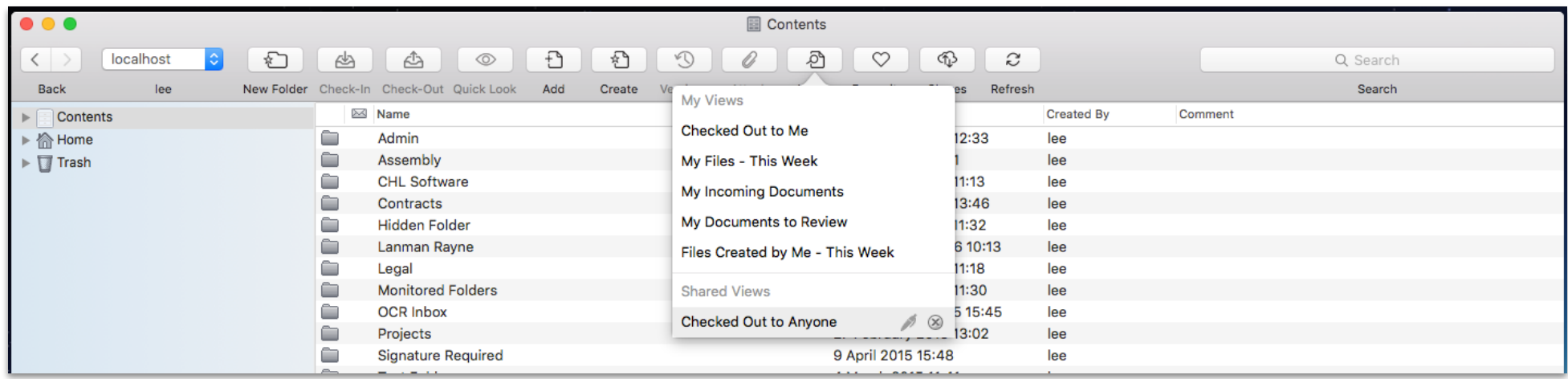

### **Sharing:**

Sharing documents with third-parties can be an issue when the document count or size is to large to use email. Companies can use FTP or file synching programs but these applications can create as many problems as they resolve, such as:

#### **Synching Issues:**

- File system is getting to large to synchronise documents efficiently.
	- If 1 GB of data is changed within a synchronised file system and there are 10 accounts registered, effectively 11GB has to be transmitted to accommodate these changes.
- Users don't have enough disk-space on their local machines.
- Has a limited amount of document management tools.

#### **FTP Issues:**

- Standalone system offering no integrations or interactions with the native operating system.
- Separate system to maintain.

The new sharing functionality in DocMoto enables users to share information (with non DocMoto users on an ad hoc basis with permission by administrators. The shares created can be defined as:

- One or Two way share.
- Time limited.
- Password protected.
- Include version history.

Examples of enabling sharing for users and of users create a share is included below.

#### **Example Sharing Set Up:**

The first action is an administrator must enable users ability (or permission) to share.

- 1. Select the **"Users & Groups"** option from the **"Admin"** menu. A **"Users & Groups"** dialog is presented to the administrator, listing all groups and users.
- 2. Navigate to the group and select the user who requires the ability to share.
- 3. Ensure the **"Details"** tab is selected in the **"Users & Groups"** dialog.
- 4. Select the check-box **"Allow Sharing"**.

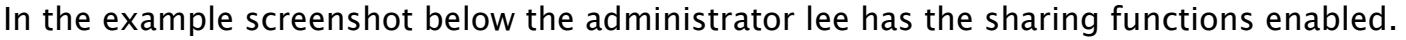

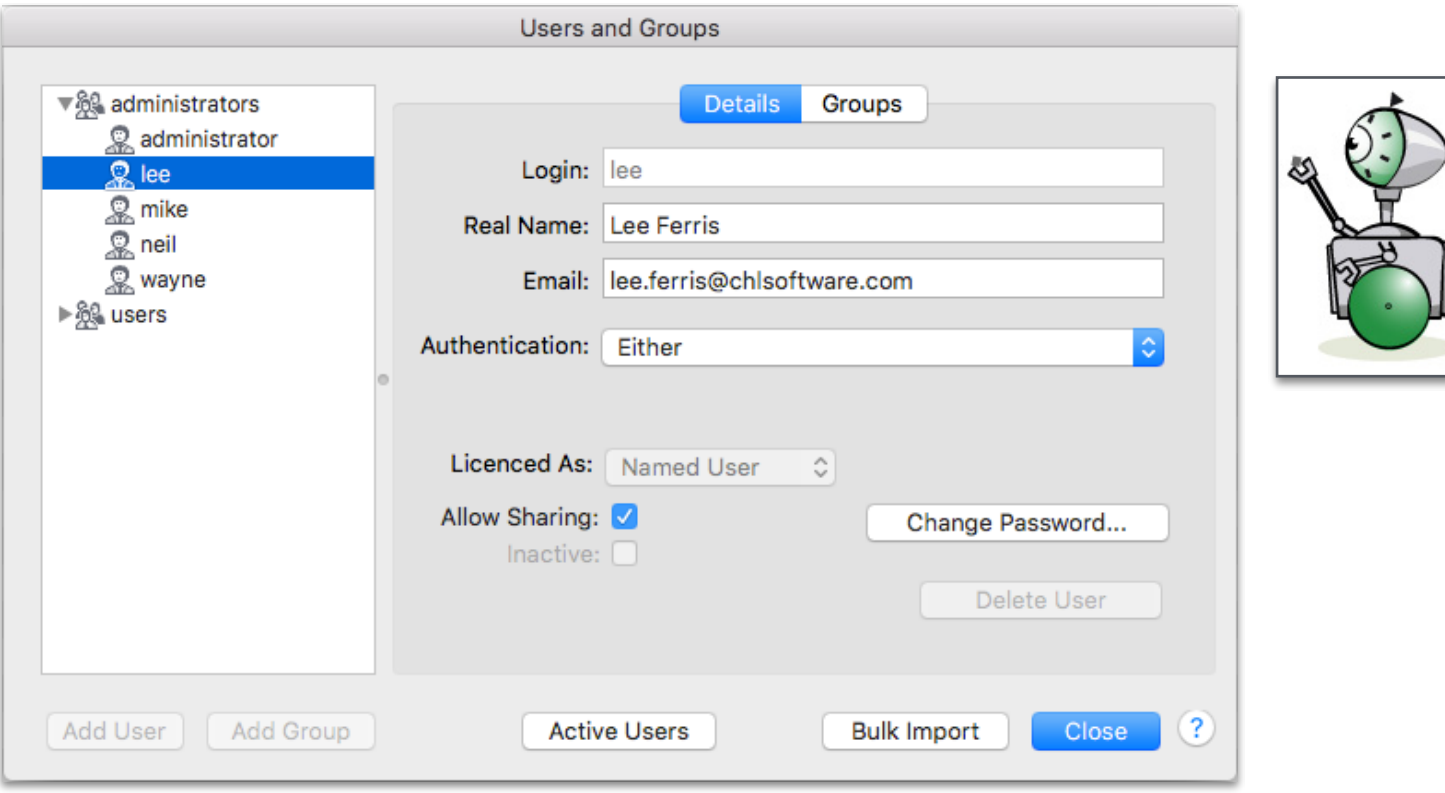

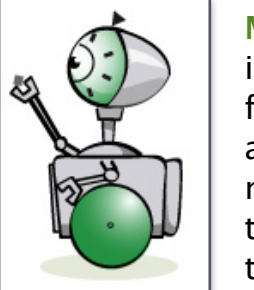

**Motie Bot: "**This example is enabling the sharing functions for an administrator. The methodology for enabling the sharing functions is the same for users."

#### **Example user creating a share:**

Now the sharing has been enabled lee can create a share.

1. Select the folder to be shared. Select the **"Create Share"** option from the file menu (or by right mouse clicking on folder and invoking the action or pop-up menu).

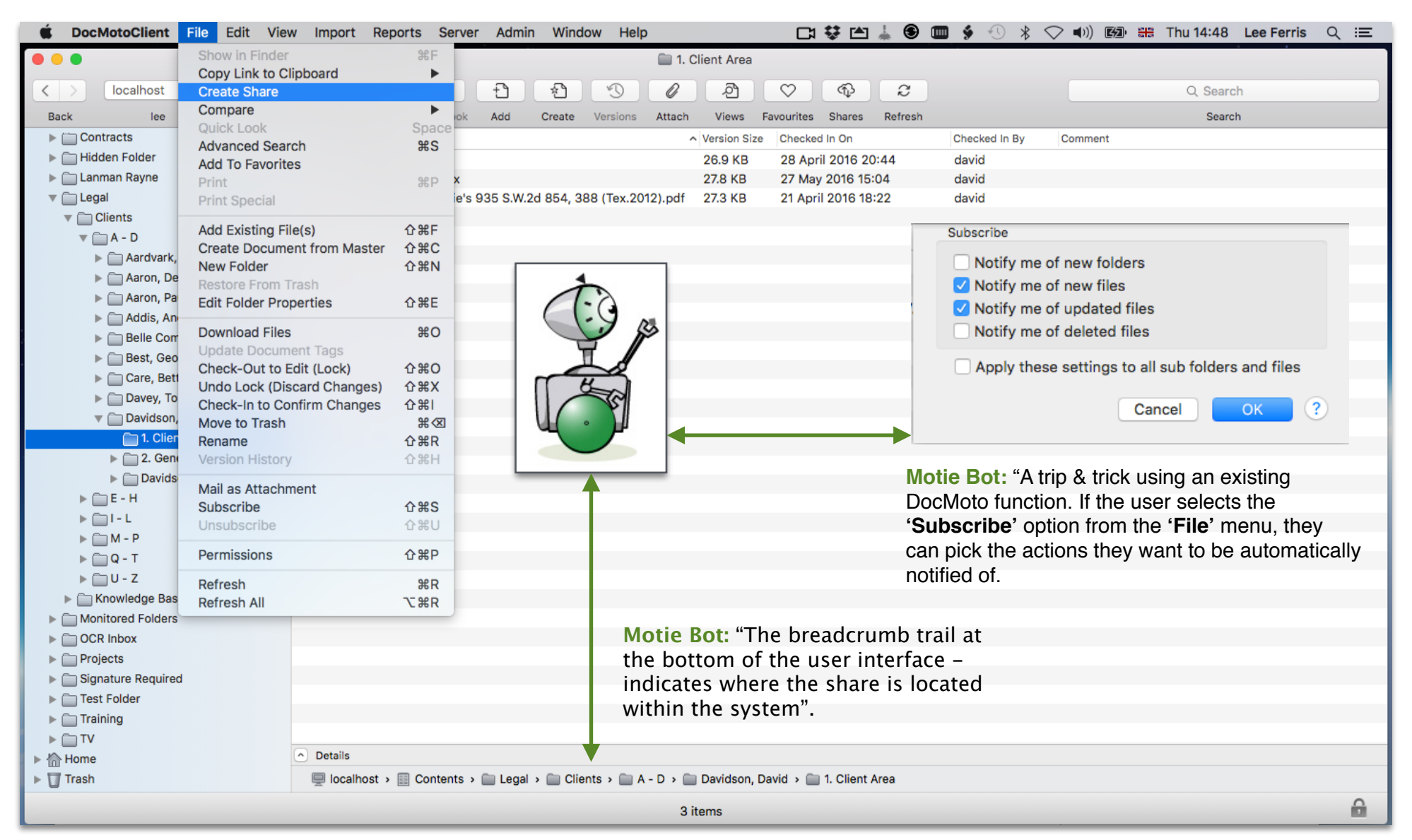

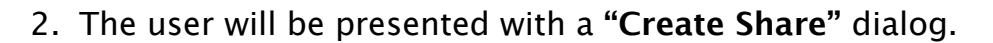

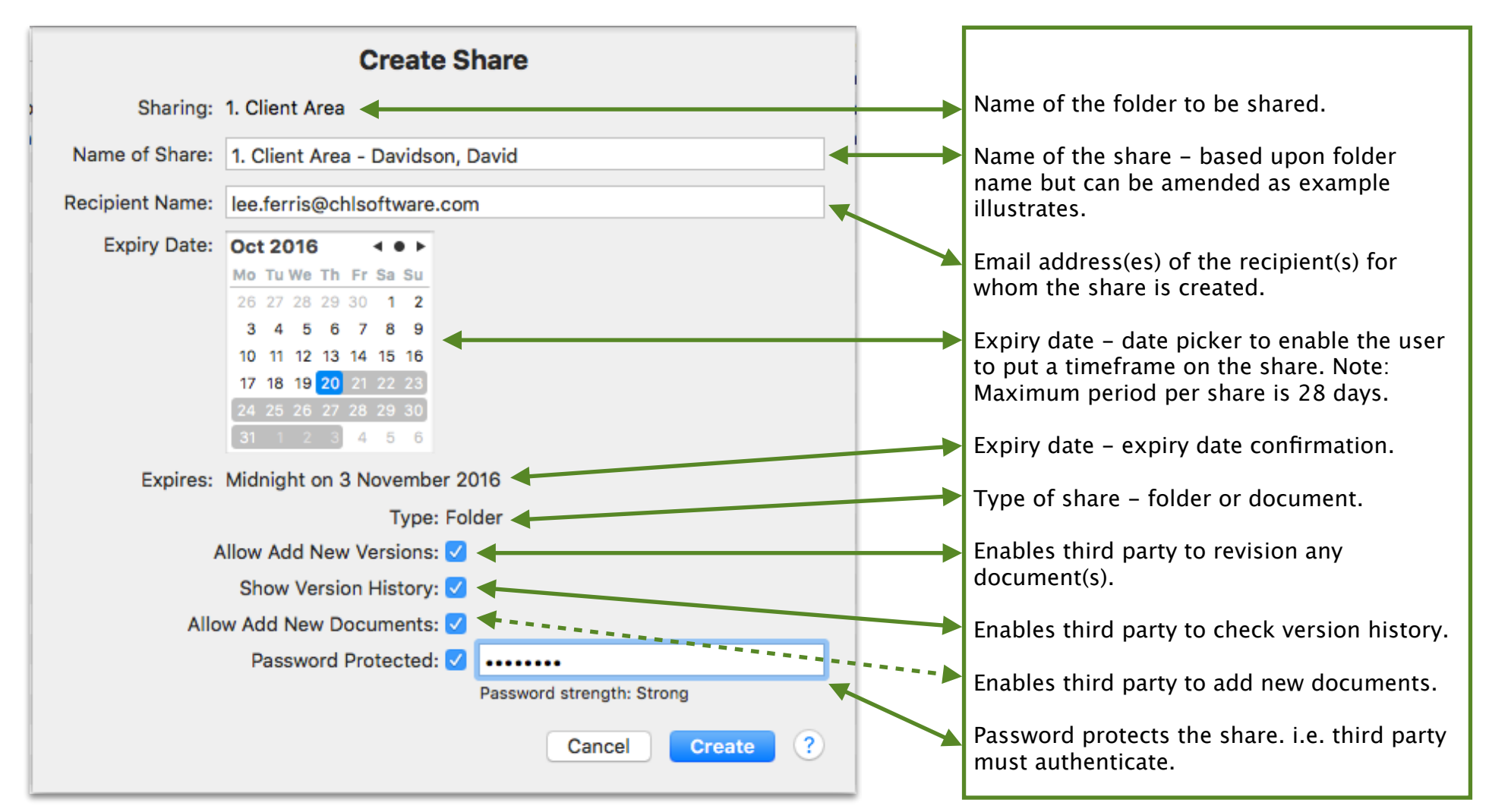

- 3. Once the user has adjusted the settings for the share, select the **"Create"** button.
- 4. A dialog is presented informing the user the share has been created plus an option to generate the email to the recipient.

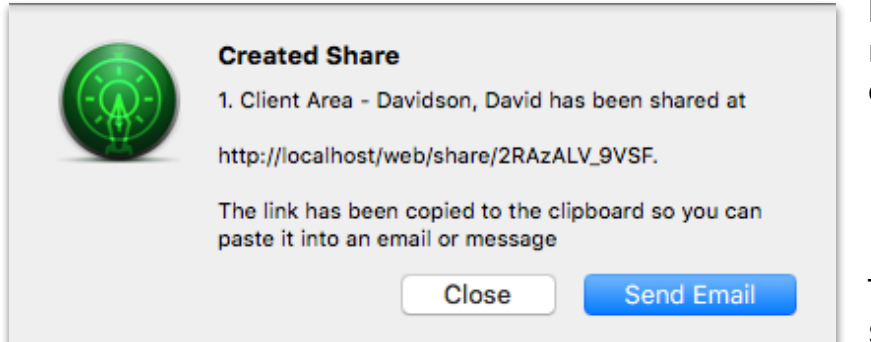

Dialog presented to enable the user to generate the email to the recipient (third party). The **"Close"** option allows users to send the email at a later date - this will be covered later in this section.

The email is generated as soon as the **"Send Email"** button is selected. An example email is shown below.

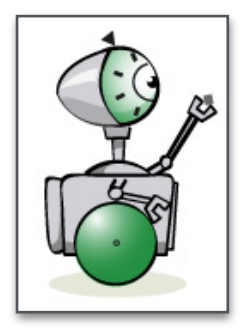

**Motie Bot:** "The email generated by DocMoto will use the email client defined within your DocMoto Client preferences. DocMoto supports: Apple Mail, MS Outlook & Mozilla Postbox".

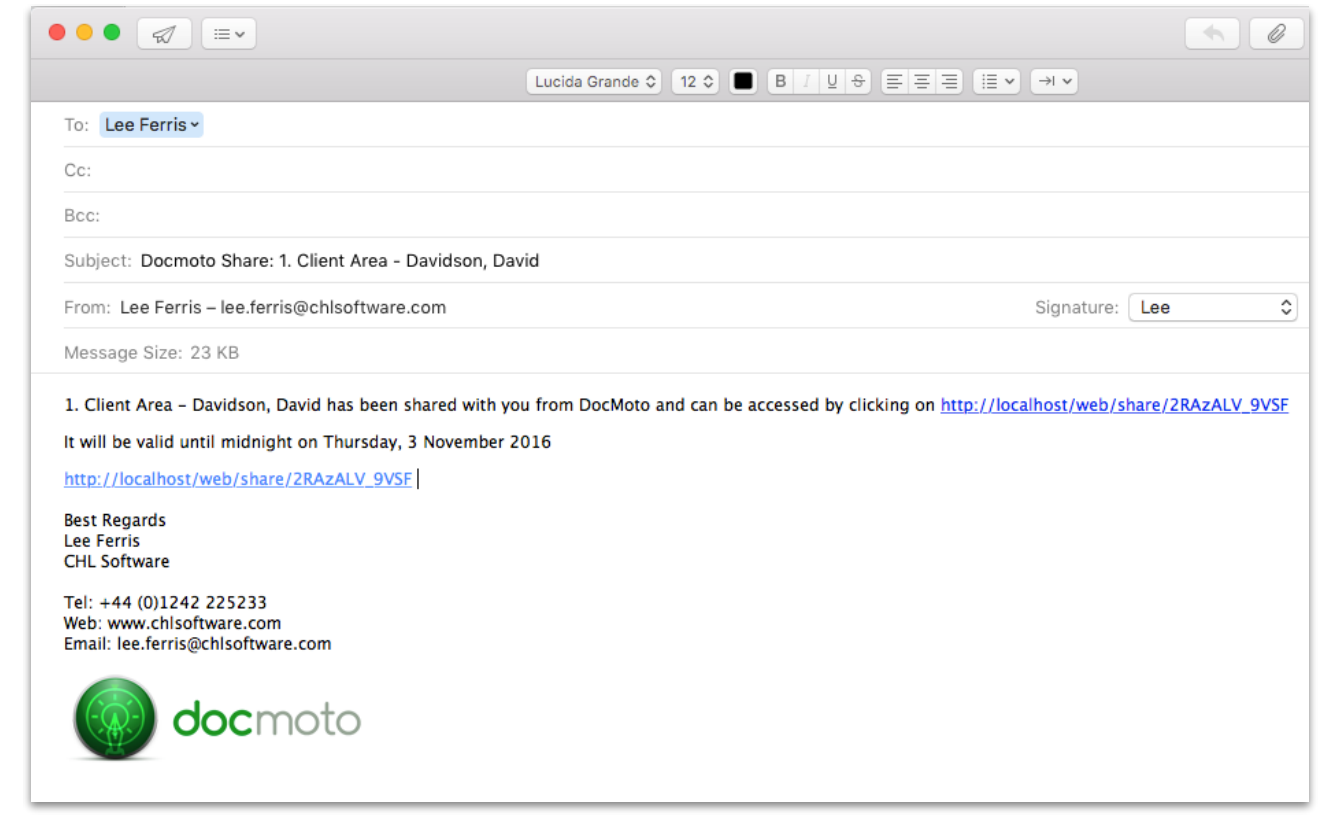

#### **Example results of recipient receiving the share email:**

This section deals with the recipient side of the sharing functionality.

- 1. The recipient (third party) receives the sharing email and selects the shared link embedded in the email.
- 2. The link automatically opens the browser and presents the DocMoto Share Portal.

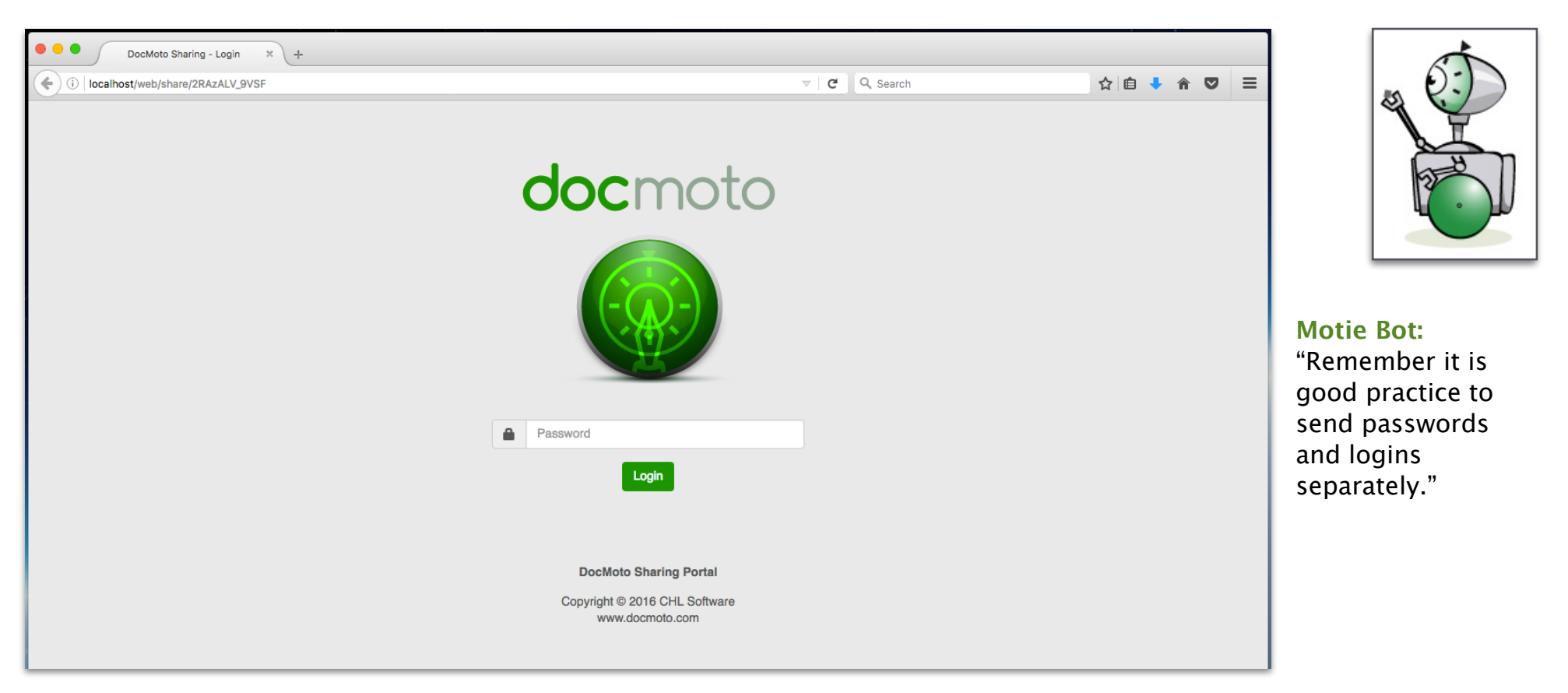

3. The recipient enters the password (if appropriate) assigned to the share and selects the **"Login"** button to authenticate. Once the system has authenticated the login credentials, the recipient is presented with the sharing portal.

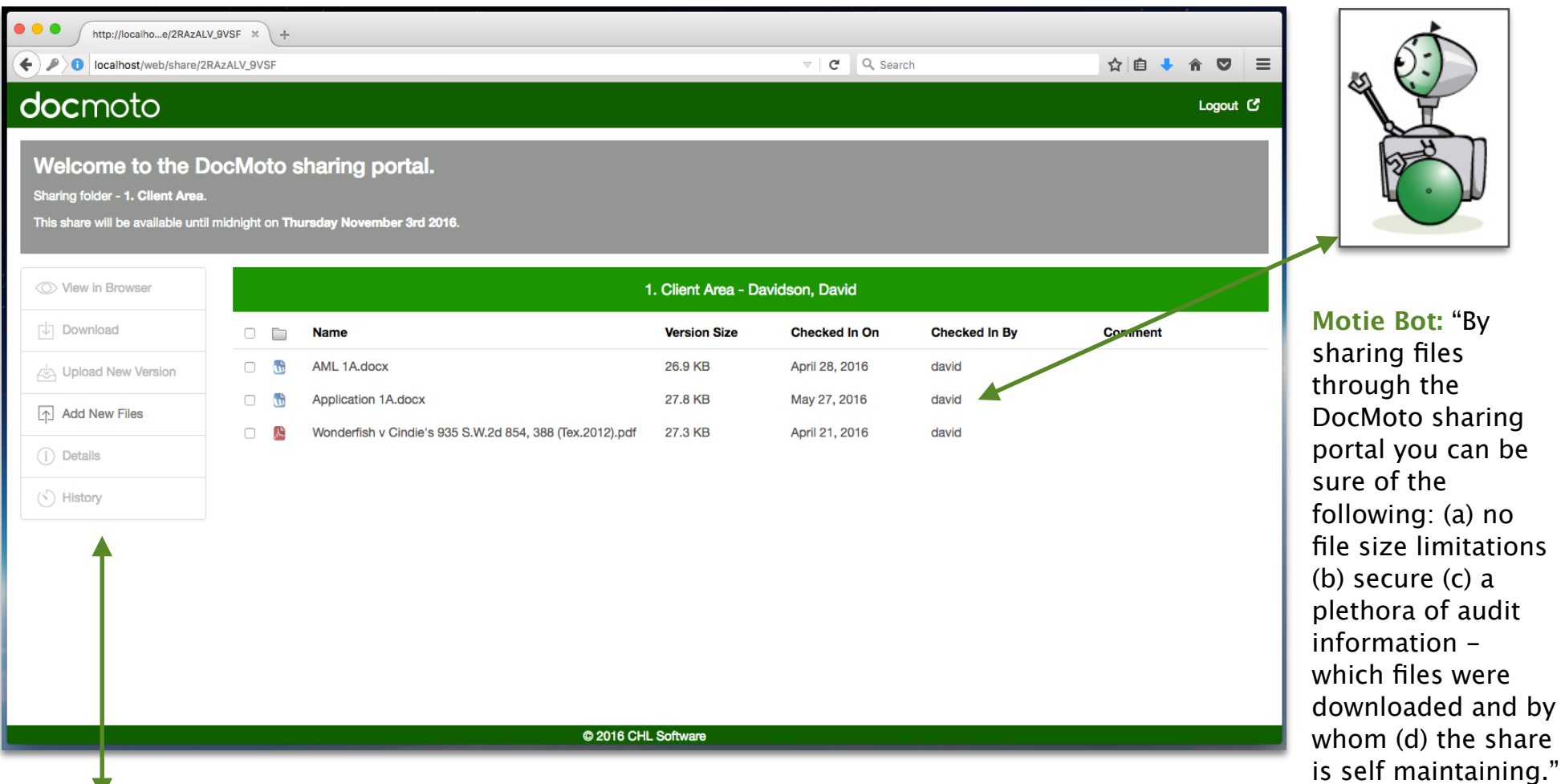

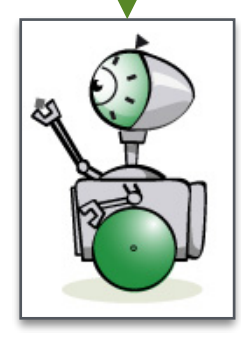

**Motie Bot:** "The sharing portal enables third parties to download, revision, add new, check audit info (details) & history. By incorporating tags within the shared folder (or document) businesses could use the sharing portal as an approval mechanism."

#### **Example user share controls:**

Once a share has been created and used, users have controls in the system to enable them:

- Get a list of shares created.
- Edit the name of a share.
- Change password.
- Remove a share.
- Resend the share to other third parties (add additional recipients).
- Renew the share (if time limit set has expired).
- Copy the share link to the clipboard. Although the examples covered deal with email, share's (link) can be sent via instant message - for instance: (a) iOS devices (b) Messaging apps such as Slack.

The toolbar option labelled **"Shares"** will give the user these options.

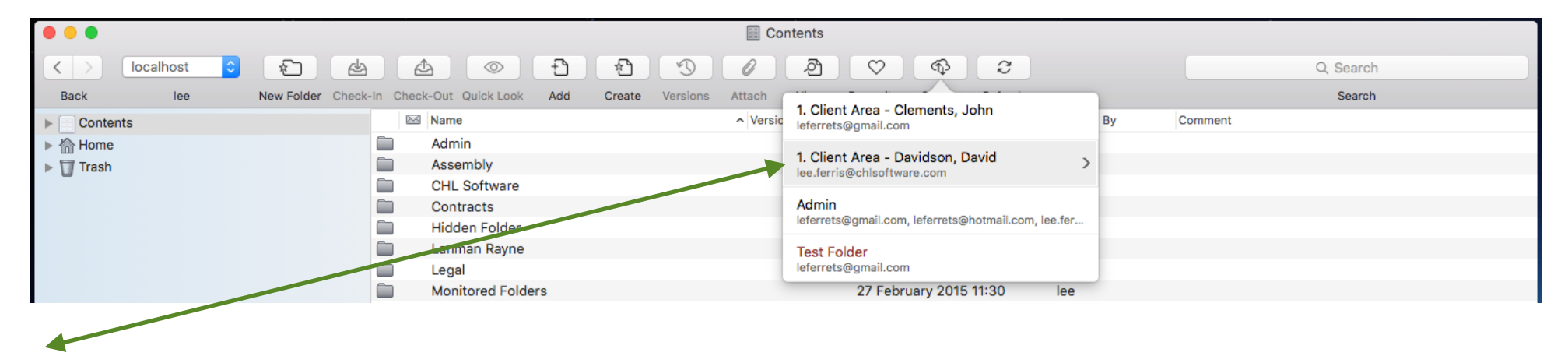

List of shares. Any share marked in red has expired. To check (and potentially amend) the details of a share, mouse over the share and select the more icon.

The user is presented with an **"Edit Share"** dialog.

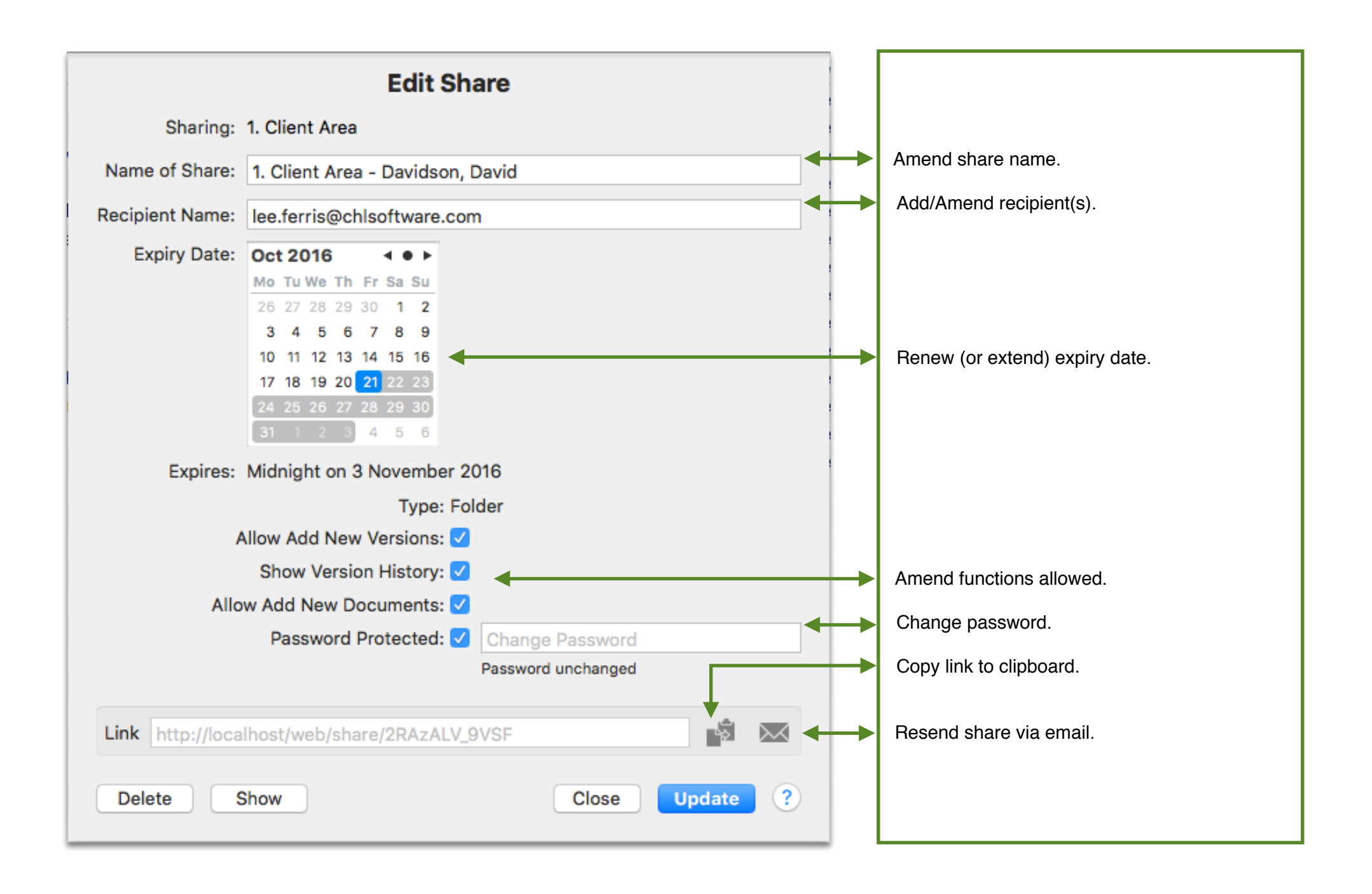

#### **Example Share Report:**

DocMoto is shipped with a report section to enable users to get metrics about the system. DocMoto system administrators have to enable and give users permission to use the reports. Once the reports are enabled, they are accessed through the **"Reports"** menu.

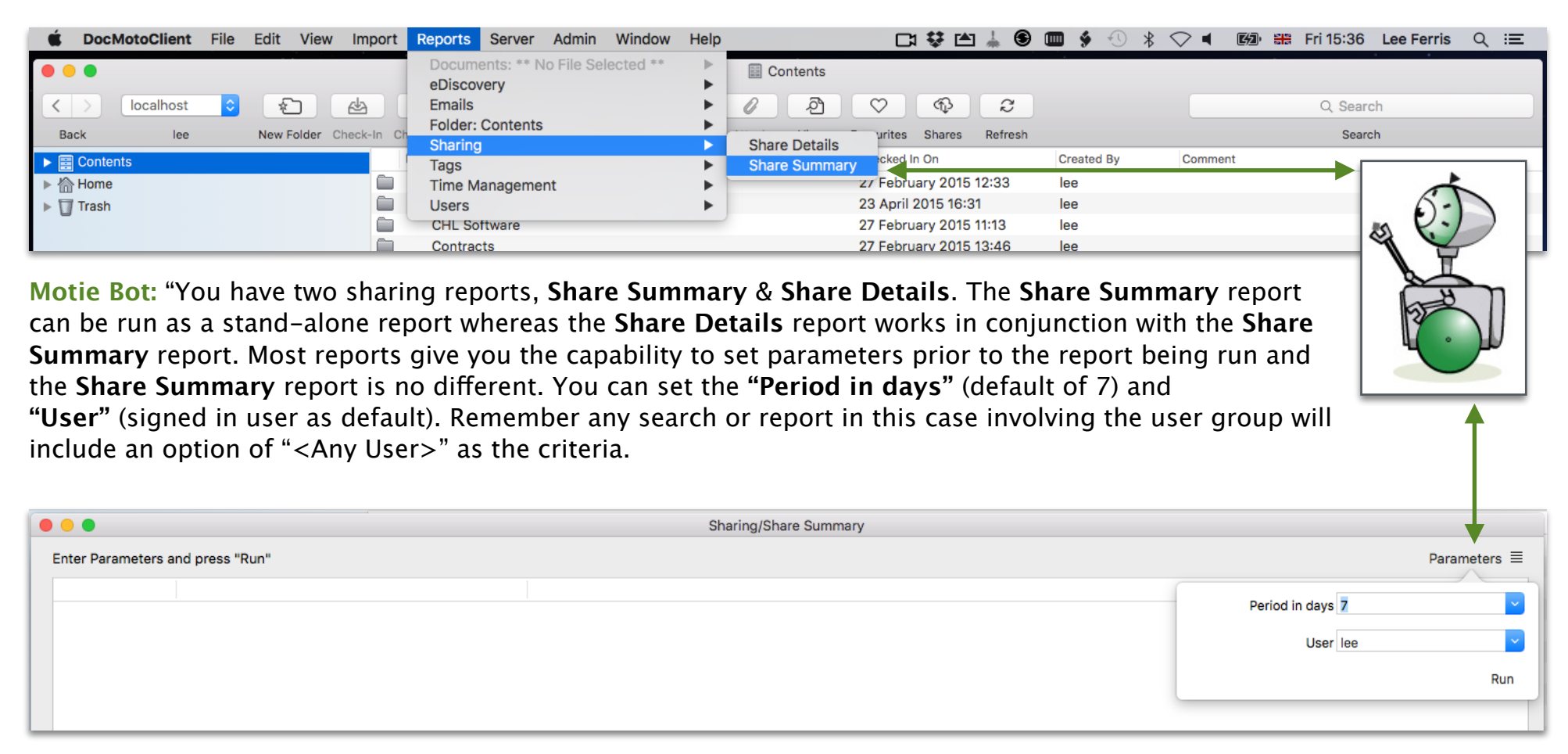

Select the **"Run"** button.

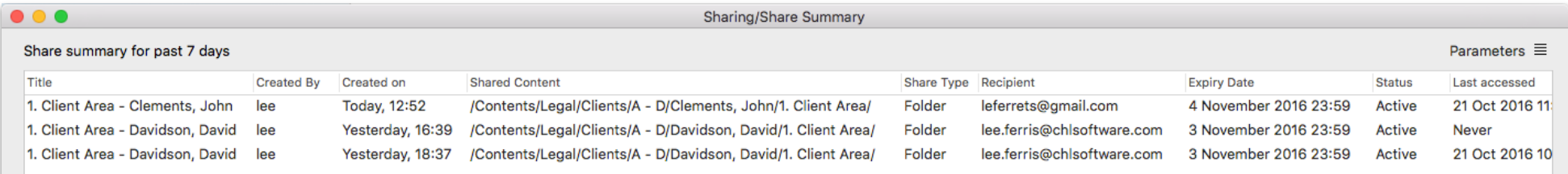

**Motie Bot:** "I have split the **"Share Summary"** report into two sections to enable you to see the whole report. As you can see the report shows a plethora of audit data on each share instance."

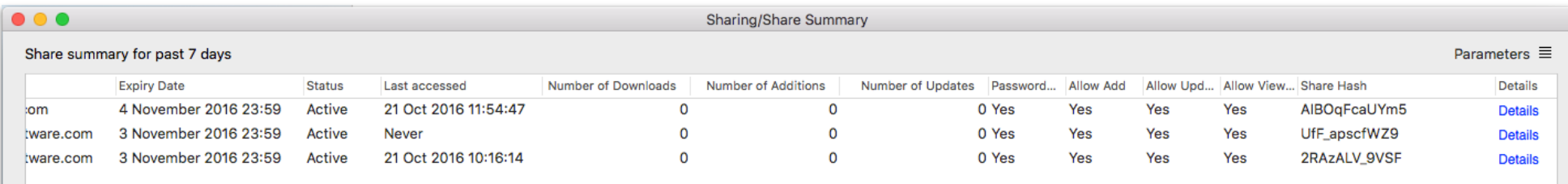

**Motie Bot:** "By selecting the **"Details"** link within the **"Share Summary"** report a **"Share Details"** report is generated using the **"Share Hash"** from the summary selected."

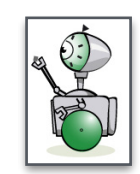

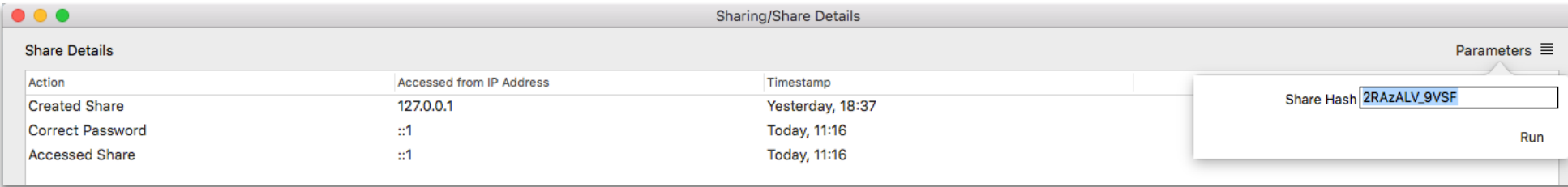

### **Favourites:**

DocMoto users will be familiar with the ability to create favourites (areas of significant interest to the user) to ensure easy navigation to areas within the repository. In previous versions of DocMoto user's favourites were registered to their machine, now they are registered to the user so whenever they sign into the system the favourites will always be available.

### **DocMoto Web Client:**

The DocMoto Web Client was designed to enable any business which required a third party to have constant access to their DocMoto system (who may not have a Mac).\* The DocMoto Web Client has been updated and now incorporates a lot more functions from the native Mac Client. Functions now include:

- Create Folders standard & template.
- Adding and importing single or multiple files.
- Full revision control.
- Adherence to tag rules including folder based rules such as mandatory or preferred folder.
- Simple searching or files and folders (name and content).
- Advanced searching or files and folders (name, content and tags).
- Simple accessible editable list of favourite locations within the DocMoto repository.
- Full support for an editable list of user defined views on the repository.
- Full audit information including version history.

The DocMoto Web Client enforces standard authentication methods and ensures all communications \*are SSL encrypted.

**Movie Bot:** "If the DocMoto Web Client is going to be used for third party access then a CA signed certificate will be required. DocMoto is shipped with a self-signed certificate which will ensure 256 bit encryption, however external users signing into the system would receive a message that the certificate is not recognised."

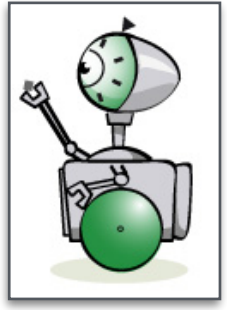

The following sections are examples of functions available within the DocMoto Web Client.

#### **Example DocMoto Web Client - Favourites:**

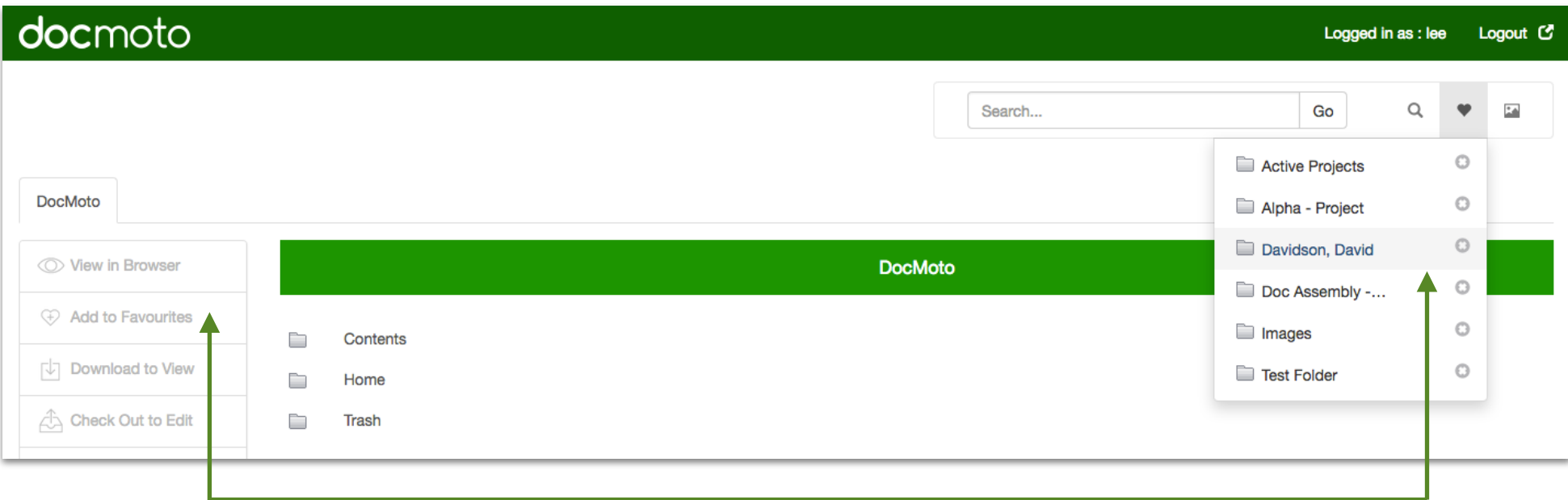

**Motie Bot:** "You can find your list of favourite DocMoto folders and files by selecting the heart icon. To remove an item from the list, select the **"X"** icon to the right of the listed favourite. To add a favourite to the list, navigate and select the item within the DocMoto Web Client interface and select the **"Add to Favourites"** menu item."

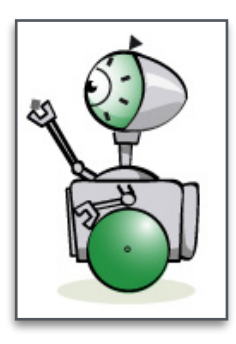

### **Example DocMoto Web Client - Folder Creation:**

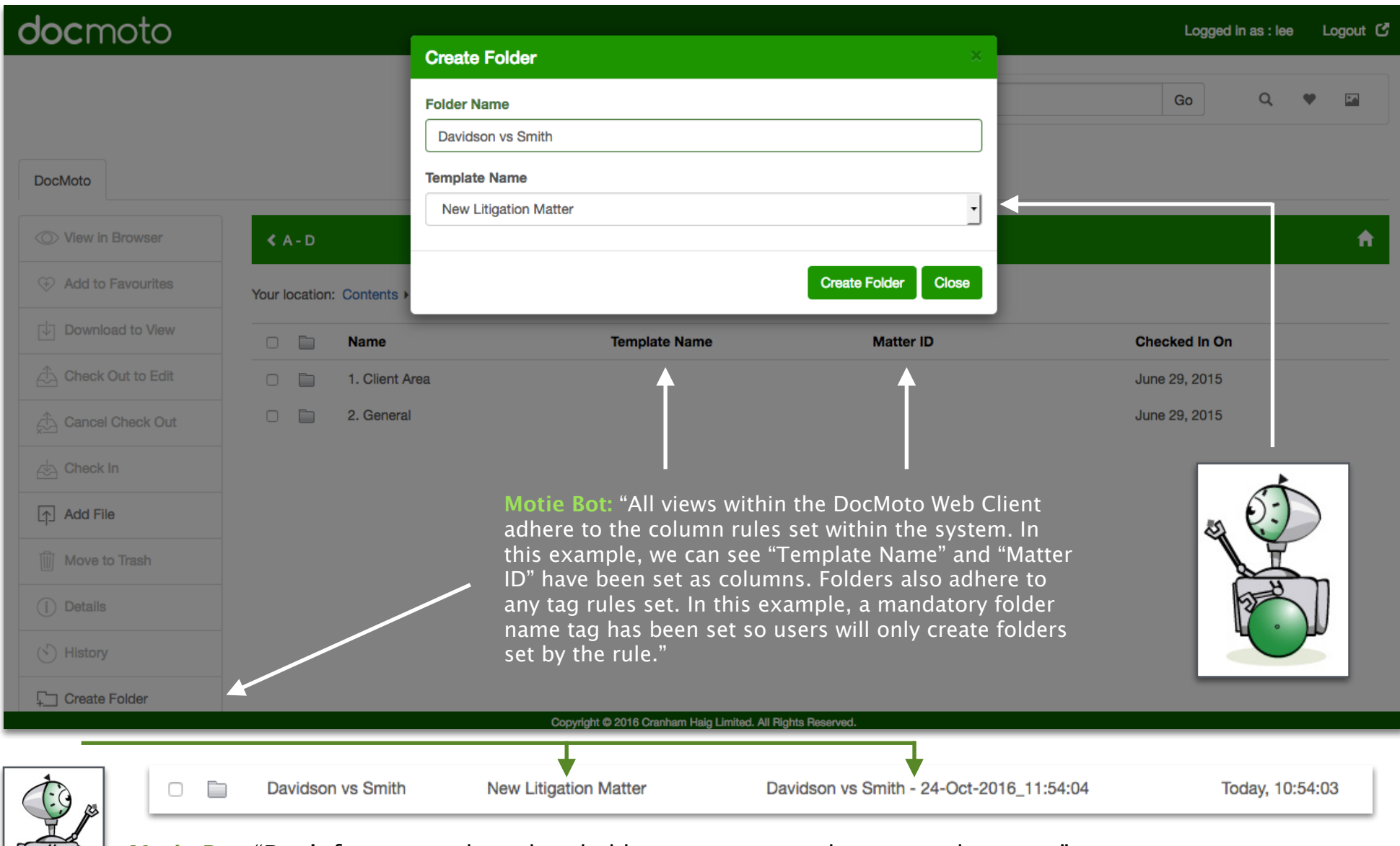

**Motie Bot:** "Don't forget template place holders can create and auto populate tags."

#### **Example DocMoto Web Client - Add File:**

This illustrates a user uploading (importing) a document into one of the newly (automatically) created folders from the previous **"Folder Creation"** example, specifically the folder **"Court, Tribunal Docs"** - created by the template **"New Litigation Matter"**. As well as the folder **"Court, Tribunal Docs"** being automatically created, tag rules have also been auto created and assigned to the folder, specifically **"Court Doc Type"** & **"Status"**.

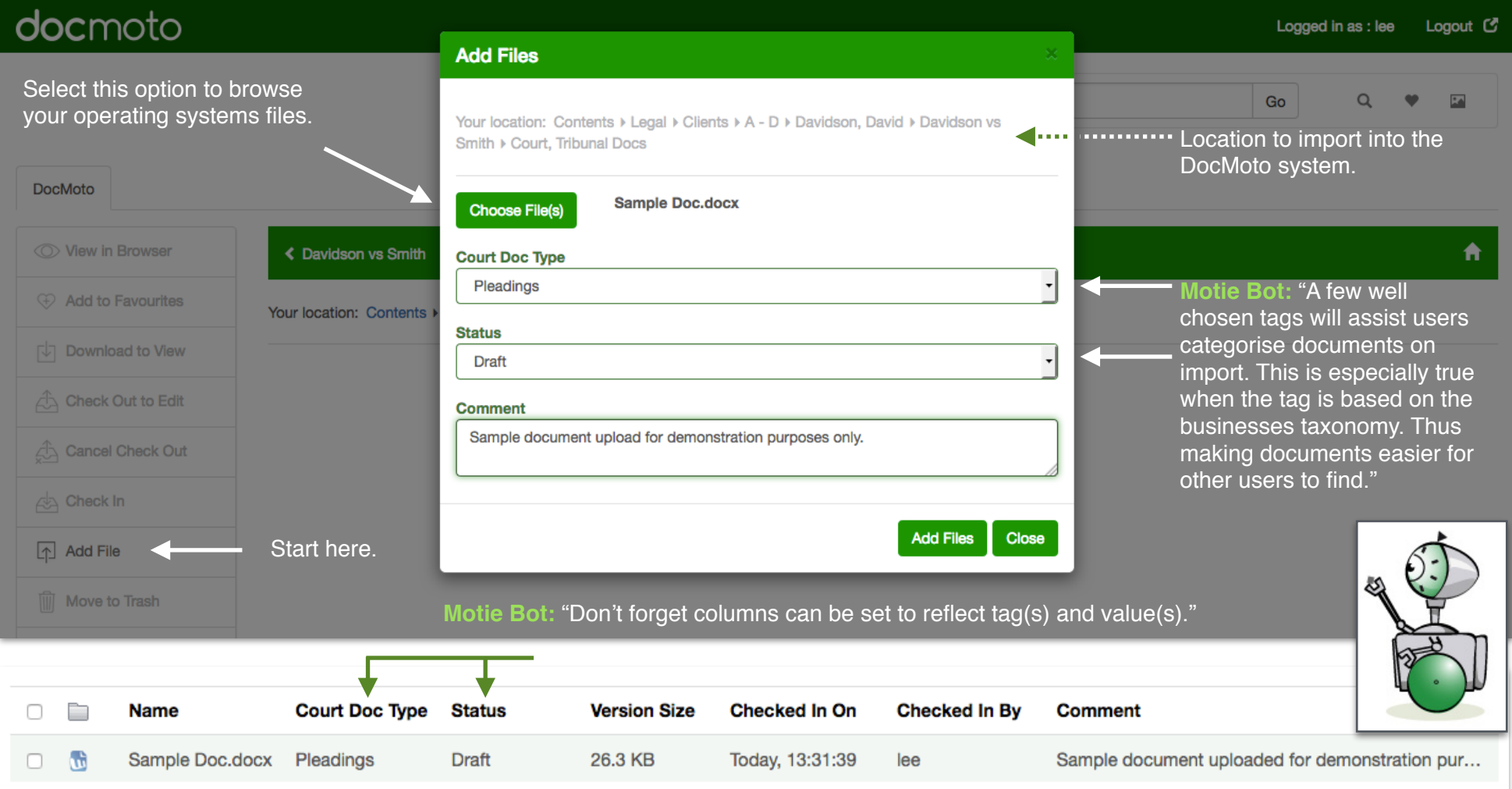

#### **Example DocMoto Web Client - Check Out/In:**

This example illustrates a user **"Checking Out"** and subsequently **"Checking In"** a document.

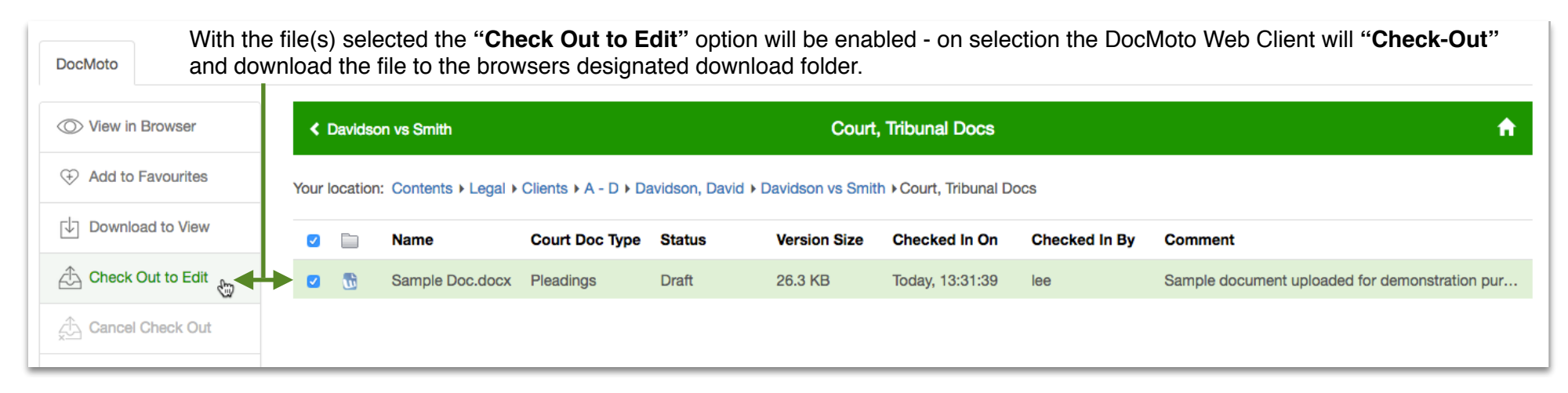

Navigate to the downloads folder for the **"Checked Out"** document. Open and amend as necessary.

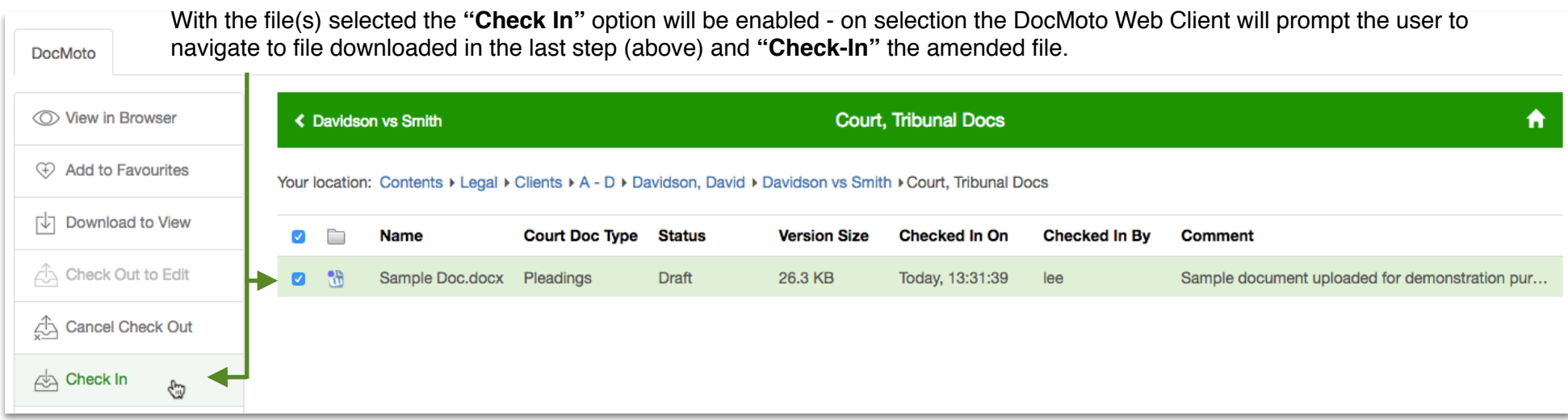

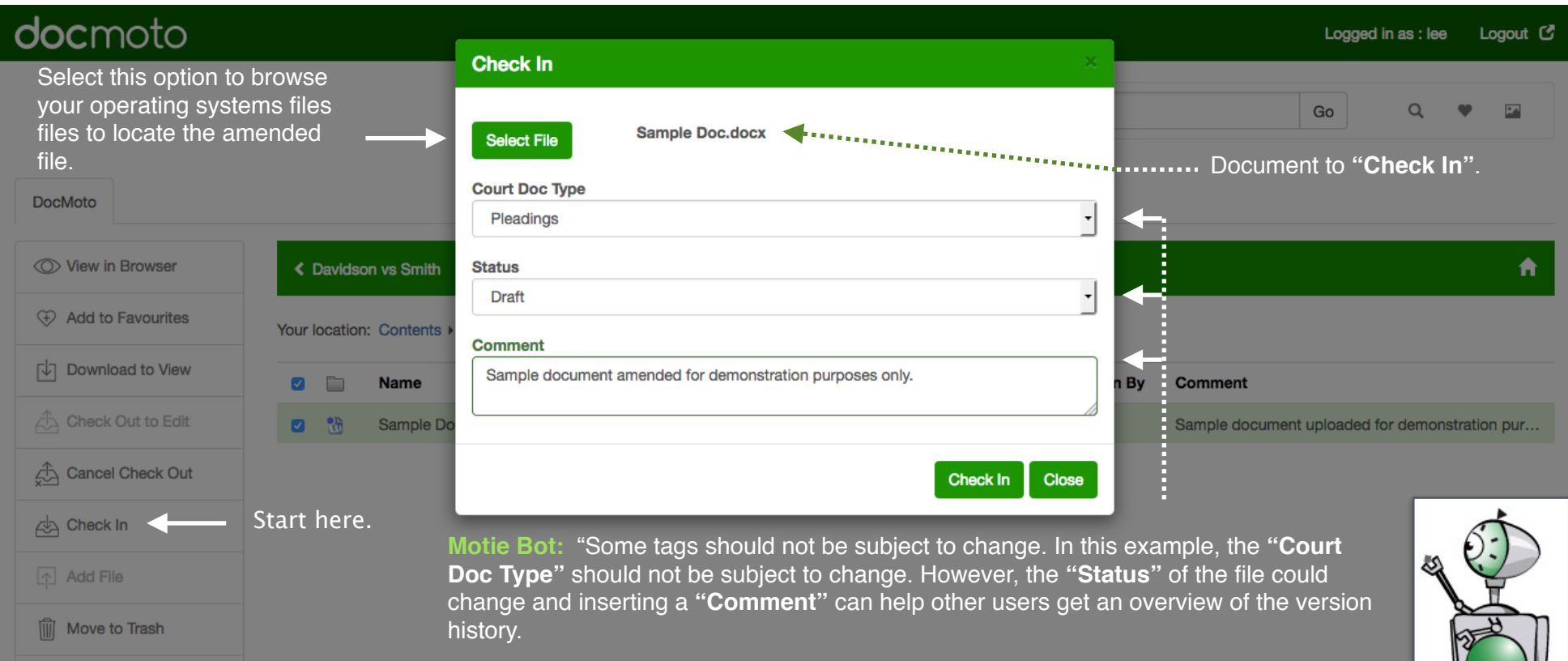

### Once the file has been **"Checked In"** the user can check the **"History"** of a the file.

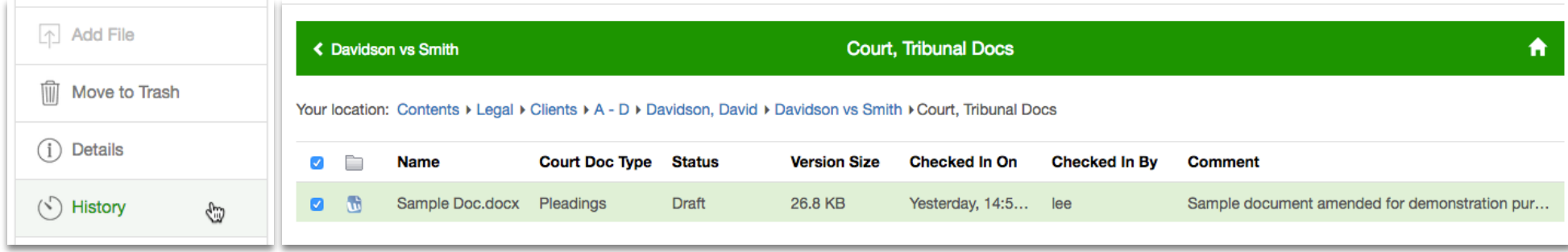

On selection of the **"History"** menu option, the DocMoto Web Client will post a history dialog illustrating the number of versions of a document.

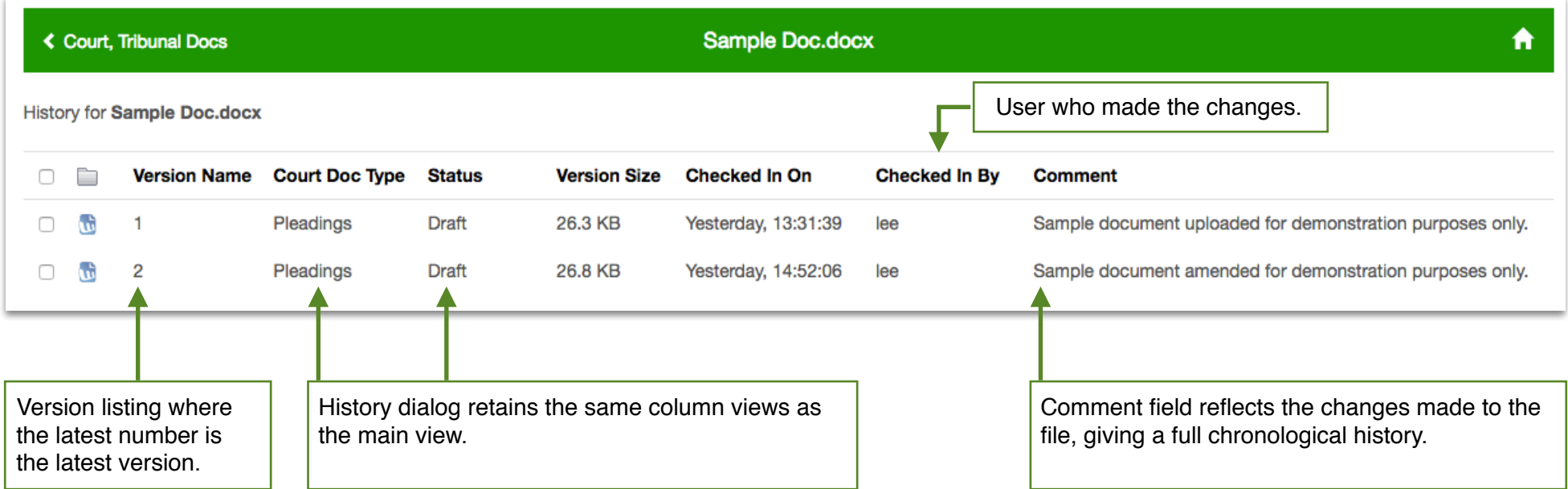

On selection of the **"Details"** menu option, the DocMoto Web Client displays a detail dialog illustrating the meta-data (audit information) associated to the document.

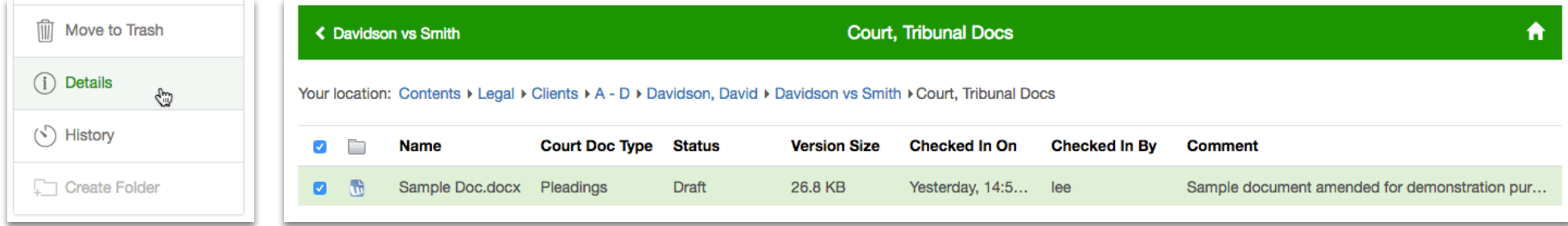

An example **"Details"** dialog can be seen below.

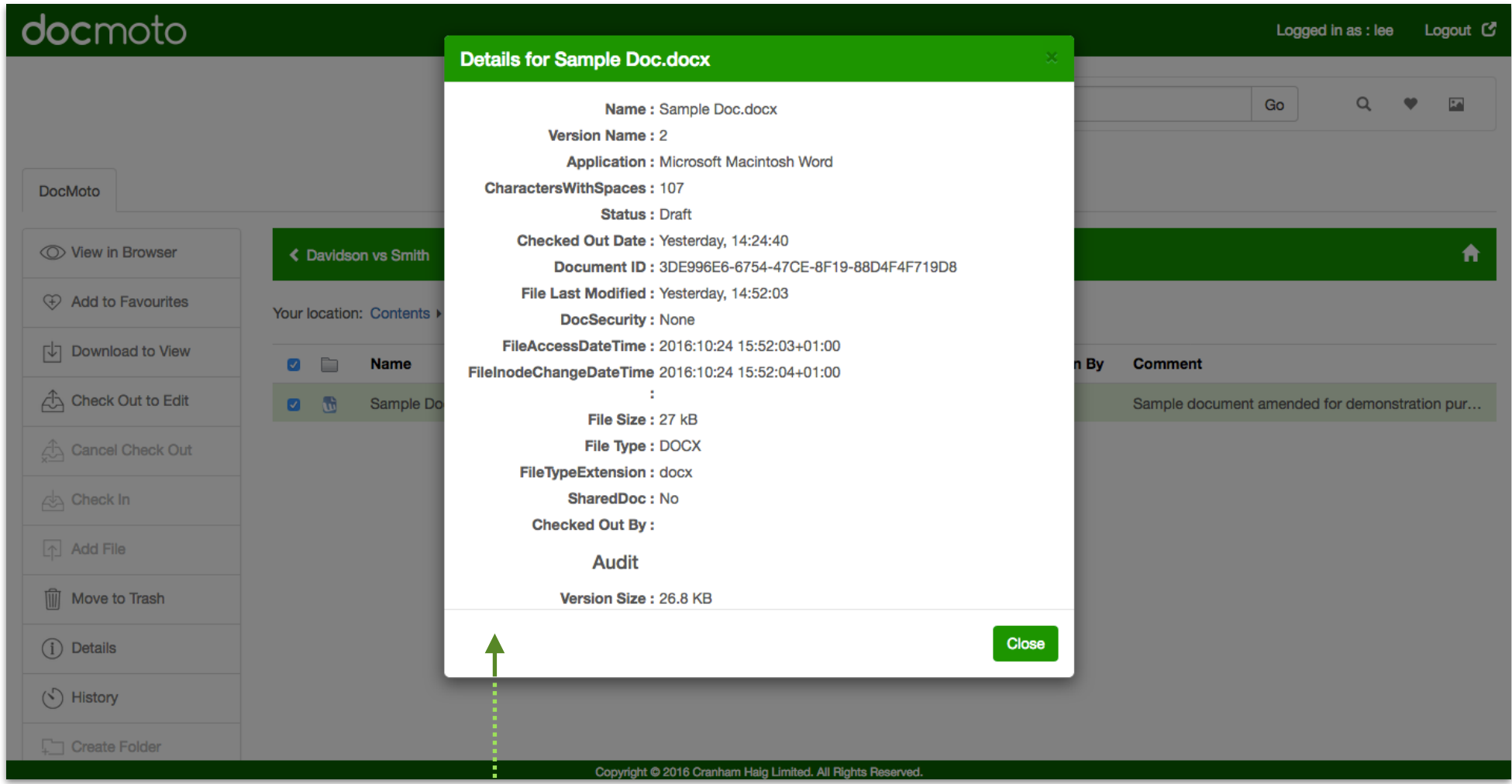

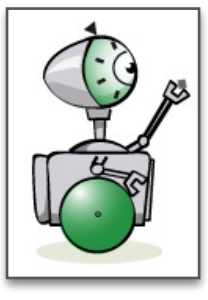

**Motie Bot:** "The meta-data stored within DocMoto is obtained from the following: (1) embedded into the file by the source (such as **"Author"** in MS Word, Apple Pages, etc) (2) Operating System such as **"File Last Modified"** (3) DocMoto - created within the system such as **"Court Doc Type"** used within the example. This information can be further utilised by DocMoto's Reports & Search routines."

#### **Example DocMoto Web Client - Searching:**

The DocMoto Web Client has a multi purpose search engine enabling users to conduct simple or advanced searches. The first example (section) will deal with simple searches.

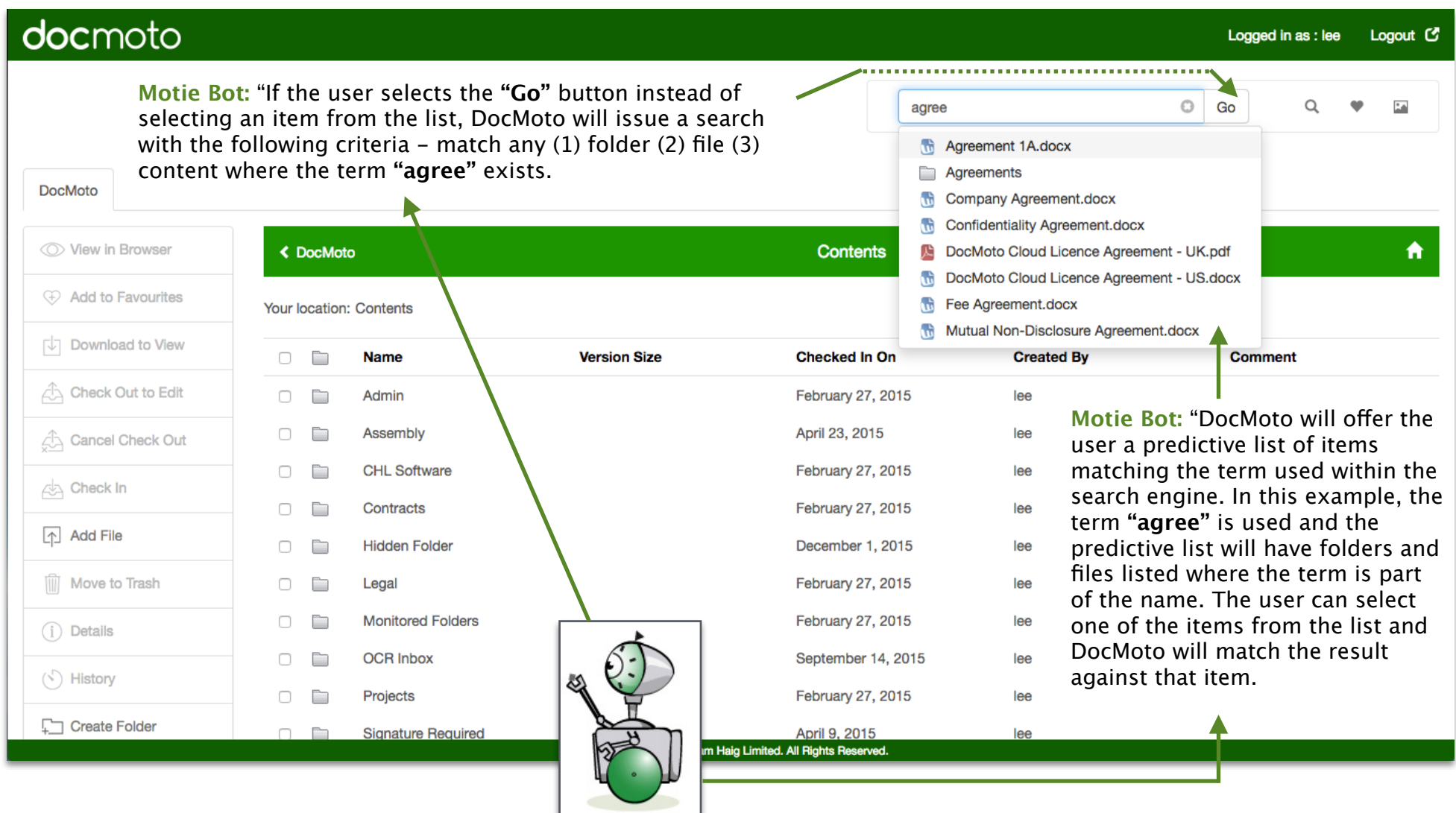

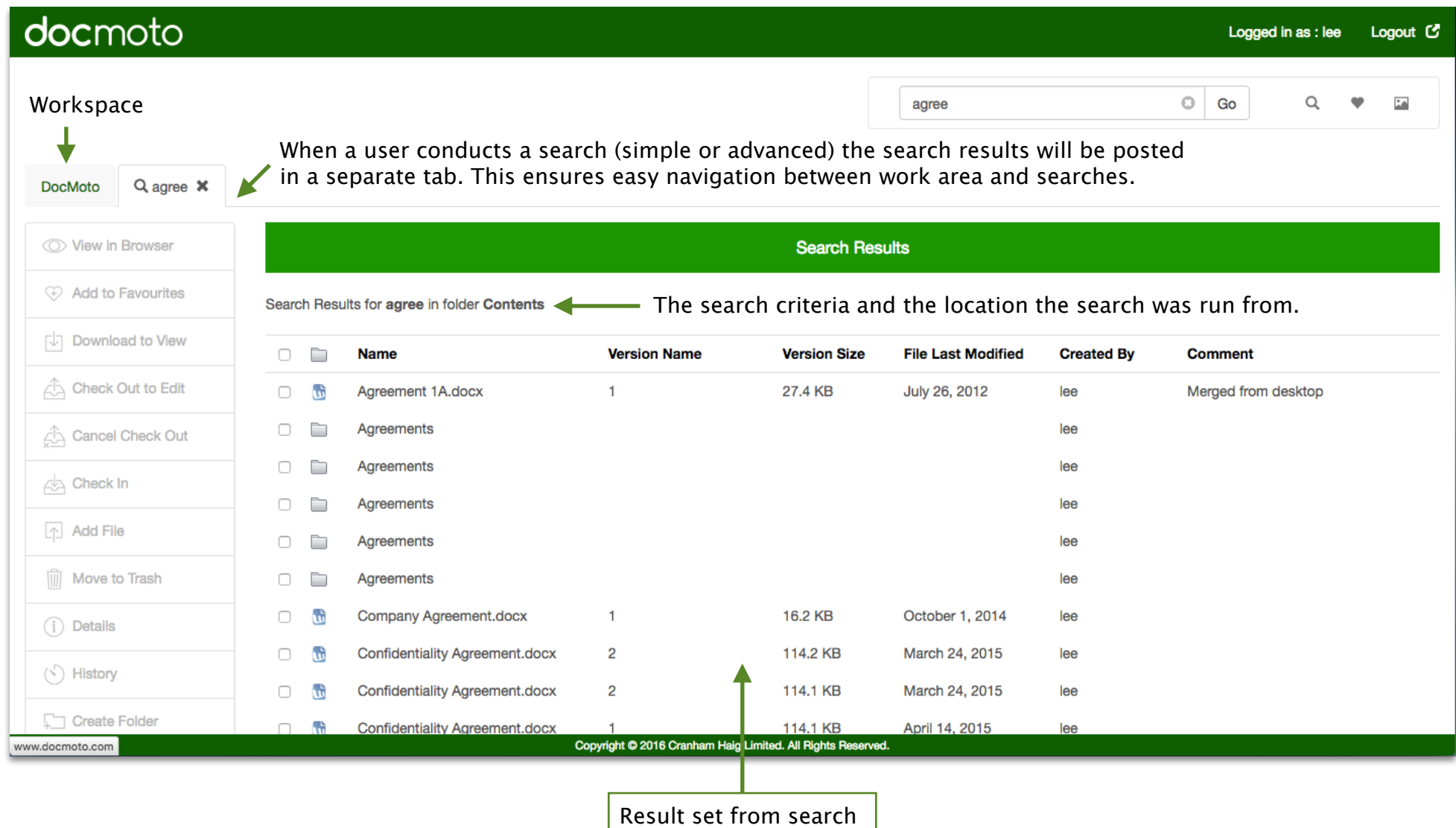

The second example (section) will deal with more complex (advanced) searches.

## docmoto

![](_page_31_Picture_37.jpeg)

Logged in as : lee Logout C

![](_page_31_Picture_38.jpeg)

### docmoto

When a user conducts a search (simple or advanced) the search results will be posted in a separate tab. This ensures easy navigation between work area and searches.

![](_page_32_Picture_232.jpeg)

**DocMoto**  $Q$  agree  $x$ Q Advanced Search X ◯ View in Browser **Search Results** 4 Add to Favourites Search Results for in folder Contents **Download to View**  $\Box$ È **Name Version Size Comment File Last Modified Version Name Created By Court Doc Type Check Out to Edit**  $\Box$ **R** Application 1A.docx 27.4 KB July 26, 2012  $\mathbf{1}$ lee Pleadings  $\Box$ **R** Audit 1A.docx 26.9 KB Reverted to V1. July 26, 2012  $\overline{\mathbf{3}}$ Pleadings lee Cancel Check Out **R** 27.4 KB July 26, 2012  $\Box$ Authorities 1A.docx  $\mathbf{1}$ lee Pleadings **Check In**  $\Box$ Æ DocumentMgt proc... 8.9 MB November 28, 2012  $\overline{1}$ lee Pleadings  $\wedge$  Add File **R** 991 KB  $\Box$ Legal - Read Me.d... December 18, 2015  $\overline{1}$ Pleadings lee **III** Move to Trash ŵ July 4, 2012  $\overline{2}$  $\Box$ ploppy.docx 84.6 KB lee Pleadings **R** Sample Doc.docx 26.8 KB Sample document ... Yesterday, 14:52:03  $\overline{2}$  $\Box$ lee Pleadings  $(i)$  Details Wonderfish v Cindi... 27.3 KB August 5, 2013 Pleadings  $\Box$ Æ  $\mathbf{1}$ lee  $\langle \cdot \rangle$  History Create Folder Copyright © 2016 Cranham Ha g Limited. All Rights Reserved. Result set from search. All documents returned are tagged as **"Pleadings"** under the **"Court Doc Type"** tag.

There is a very good chance the result set will be large when searching using one criteria. The next example (section) will illustrate refining a search.

#### Logged in as: lee Logout  $C$

 $\mathcal{L}$ 

docmoto

![](_page_33_Picture_2.jpeg)

![](_page_34_Picture_42.jpeg)

#### **Example DocMoto Web Client - Views:**

This example (section) illustrates the DocMoto Web Client's take on **"Views"**. The DocMoto Mac Client example earlier in this document dealt with creating a global view (available to all users) on documents **"Checked Out"** of the system and by whom. This example will be based on a **"View"** created for an individual to list all items relating to a matter (using the same folder tag **"Matter ID"** used in the previous search example).

![](_page_35_Figure_2.jpeg)

Folder templates can incorporate IDs automatically within the structure and through dynamic inheritance all items inherit the ID allowing users to pull all information relating to a particular structure (i.e. client details, project details, etc). In this example, a folder template created a predefined hierarchical folder structure with business rules applied, i.e. folder & document tags, permissions, column views even automatic document creation. The parent folder **"Davidson vs Smith"** has a folder tag **"Matter ID"** automatically created and populated via some business rules. Subsequently, a search against the "**Matter ID"** has listed all items belonging to this matter in one convenient view.

![](_page_36_Picture_52.jpeg)

![](_page_37_Picture_9.jpeg)

The view has been created, saved and available to the user to get a 'realtime' view according to the criteria set in the original search.

![](_page_38_Picture_10.jpeg)

![](_page_39_Picture_20.jpeg)

When a user requests a view, the view will be displayed in a separate tab and labelled with the view's name. This ensures easy navigation between

Since the view was created a user **"Wayne"** has imported two additional documents (01. Sample Doc.docx & 02. Sample Doc.docx) into the client matter **"Davidson vs Smith"**. The results from the view illustrate its realtime capabilities - every item in one view at any time.